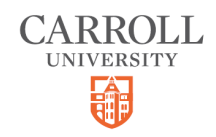

# **Anthology - FERPA Settings**

10 Steps

Created by

Creation Date

Carroll University

September 6, 2022

Last Updated

September 6, 2022

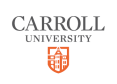

# **Go to the Student Portal in Anthology**

For additional information please check out our guide titled "Accessing the Student Portal".

### STEP 2

## **Click on My Profile**

Select "My Profile" from the navigation bar on the left.

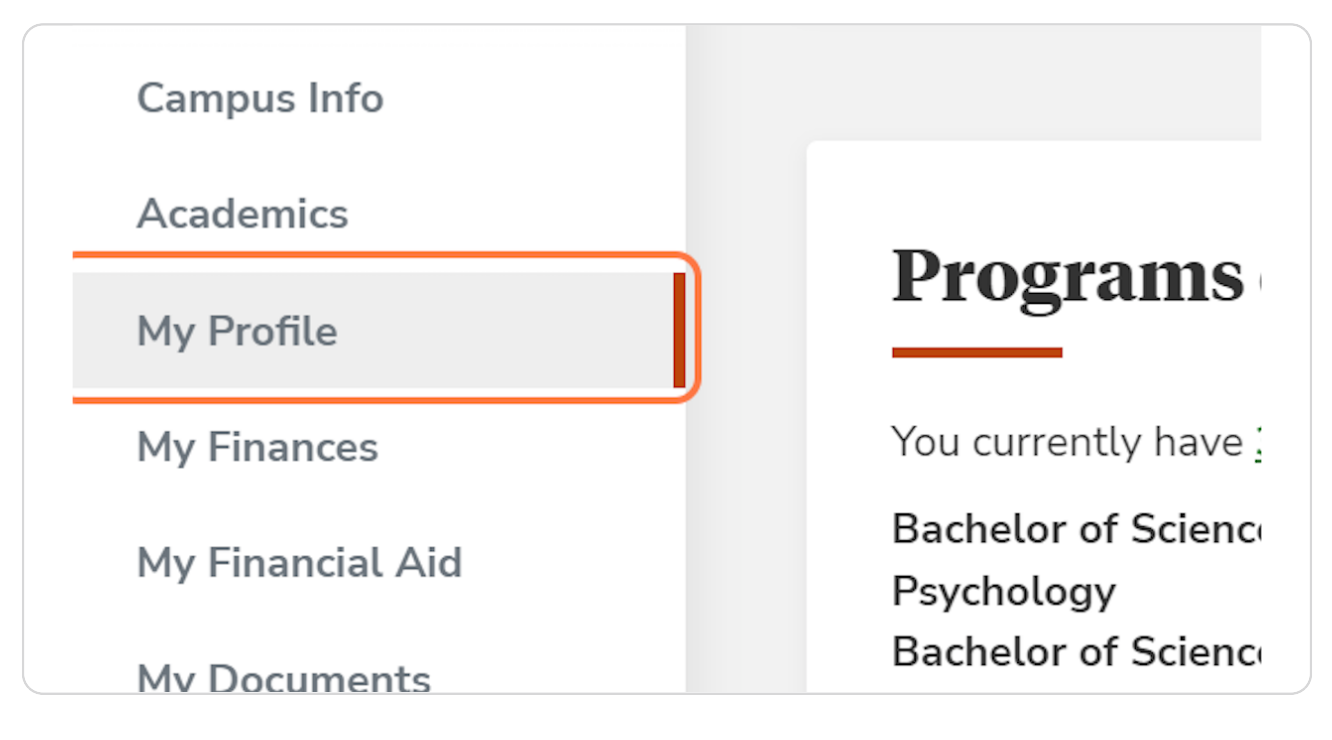

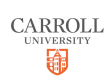

STEP<sub>3</sub>

# **Click on My FERPA**

Under the "My Profile" menu select "My FERPA".

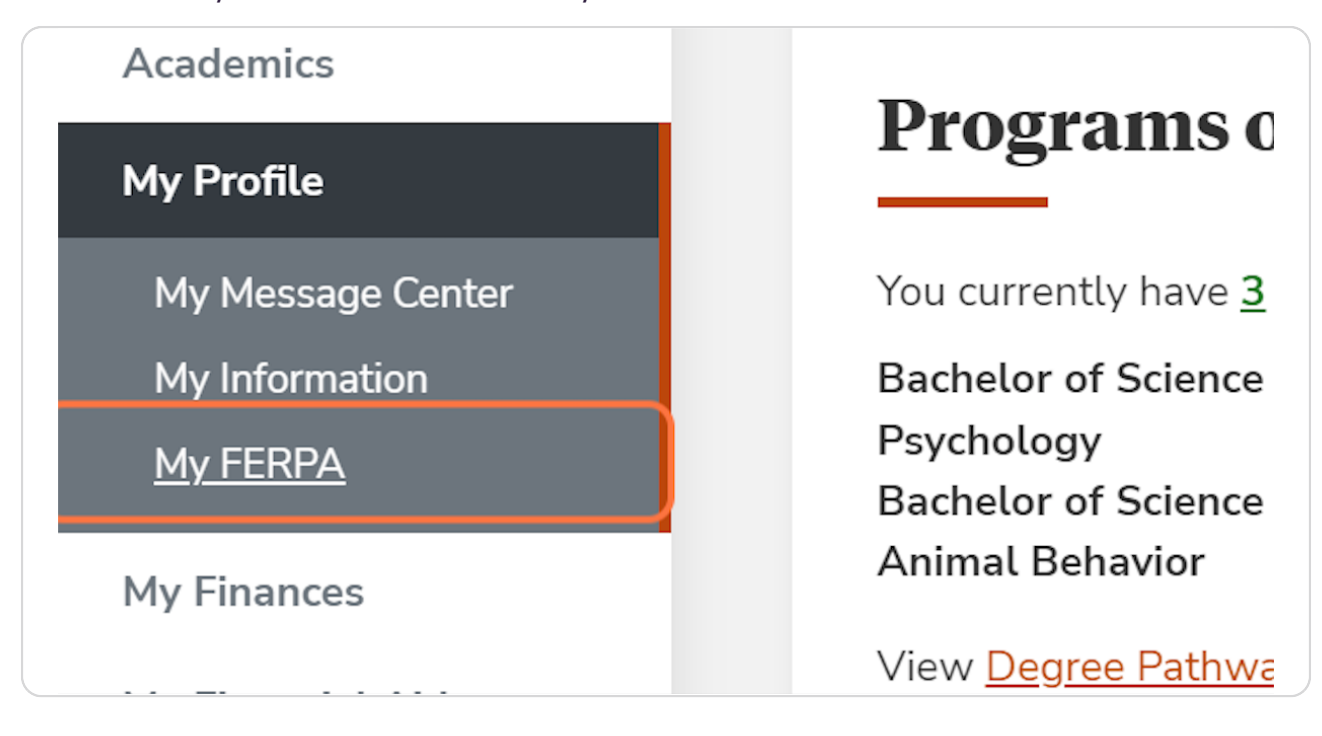

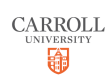

## **MY FERPA Page**

You will be taken to the "My FERPA Page" which is where you can set up your FERPA settings to your preference.

To get started, select one of the options from the drop-down menu labeled "Please Select".

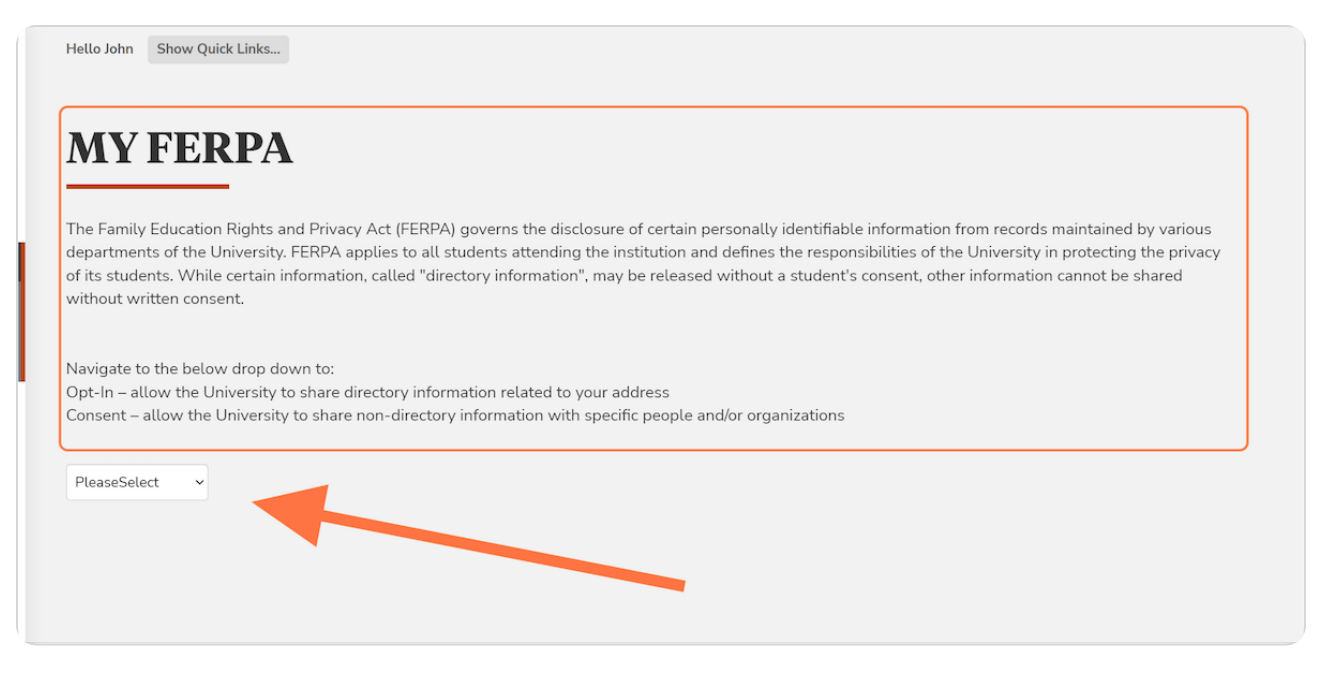

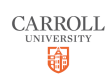

STEP<sub>5</sub>

## **OPTIn**

If you choose to "OPTIn" then you will select which directory information that you are consenting to share. You can choose either your Permanent Address, Campus Address, or both.

Nhen you have selected your preference click the orange "Save" button.

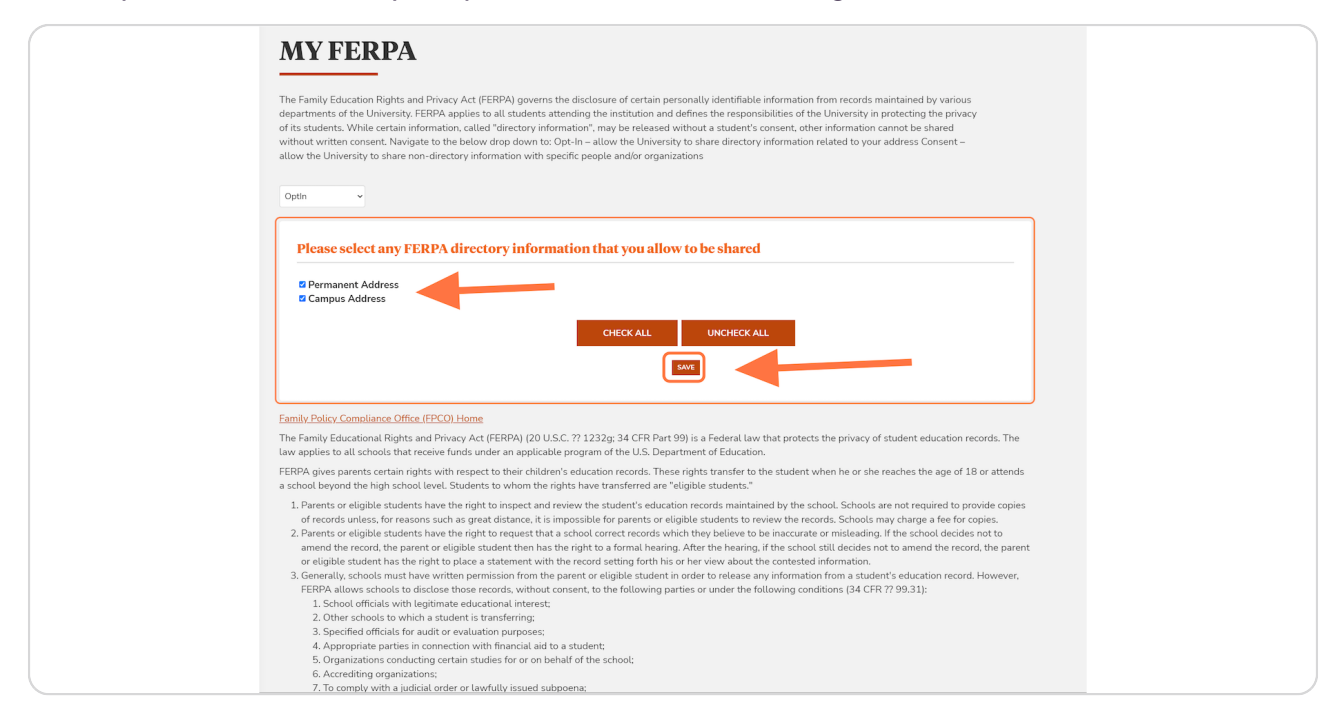

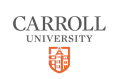

## **Consent**

If you choose "Consent" then you will be able to add individuals who you would like to give access to your records.

This could be a parent or guardian that would like to view your information. You can add a a person by clicking "ADD PERSON" in the lower right corner.

You can also edit existing contacts here as well if there is a name or address change. Just click "edit" in the far right column on the table.

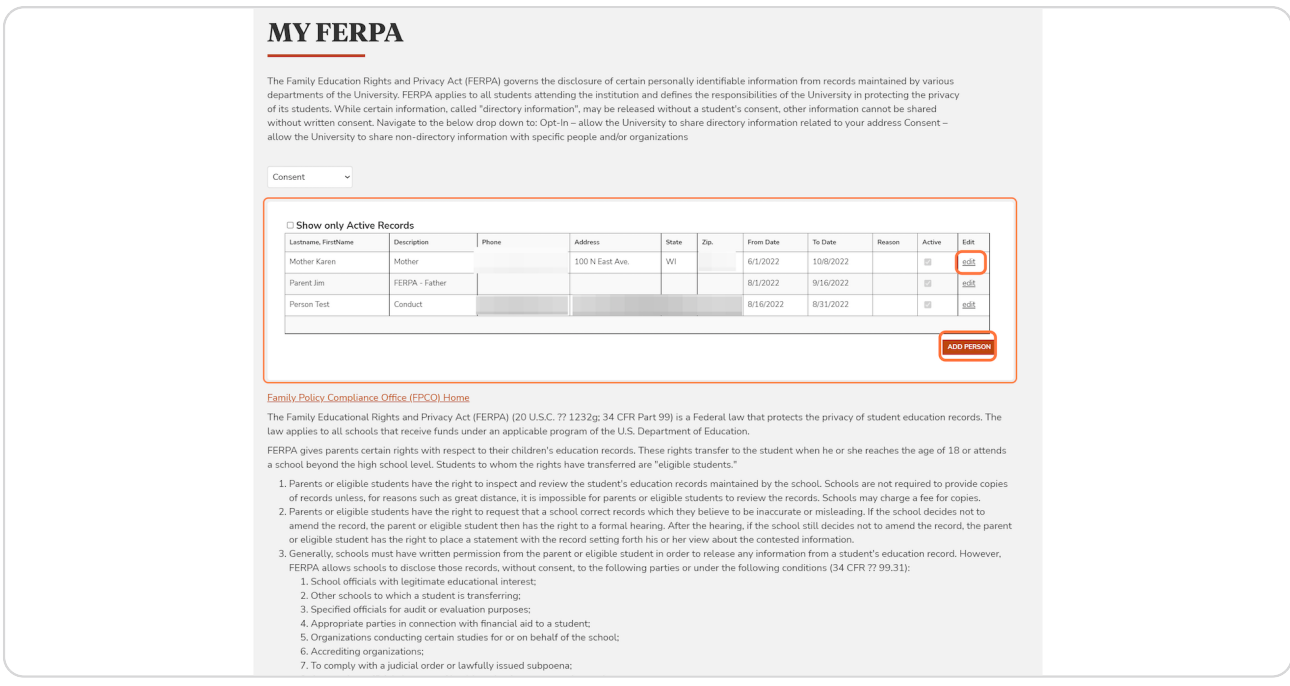

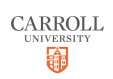

# **ADD PERSON/edit**

If you would like to either add or edit a person, you will see a form pop up at the bottom of the window under the initial list. You can begin filling this out if you are adding someone for the first time, or you can edit the details of a listed person.

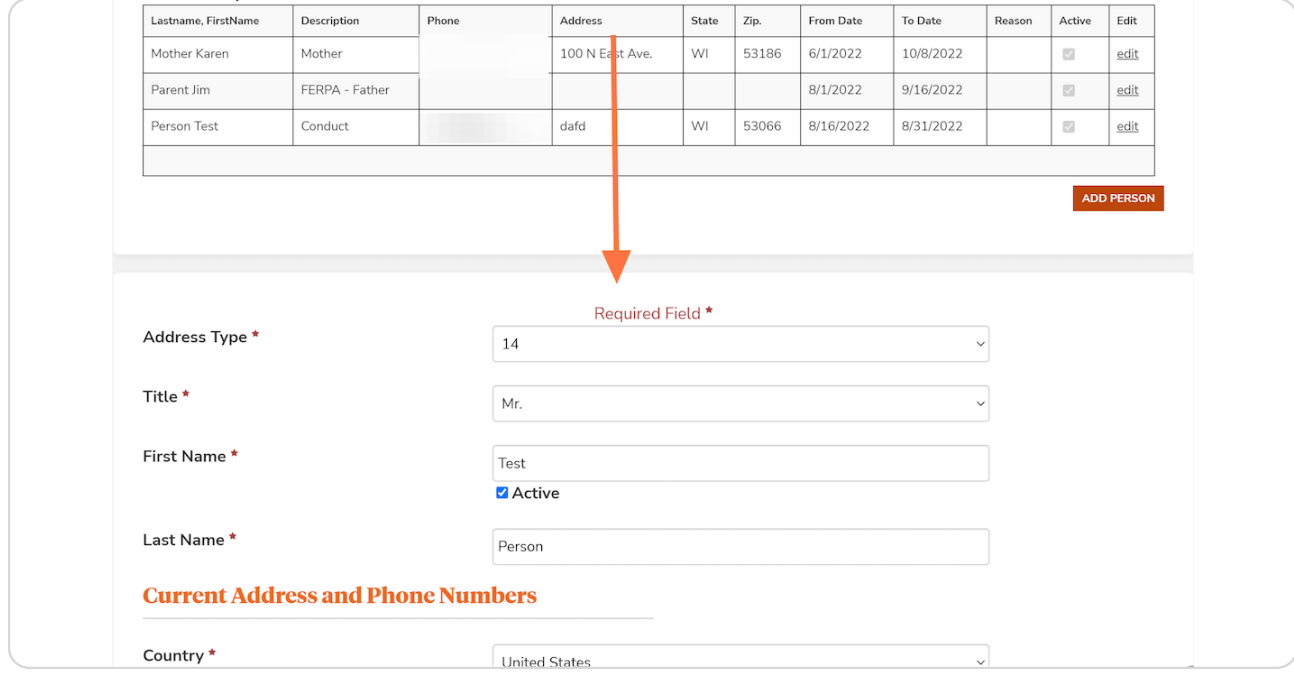

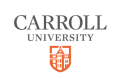

STEP G

# **Edit/Fill out the details**

Go through the form and fill out all of the contact details for the individual.

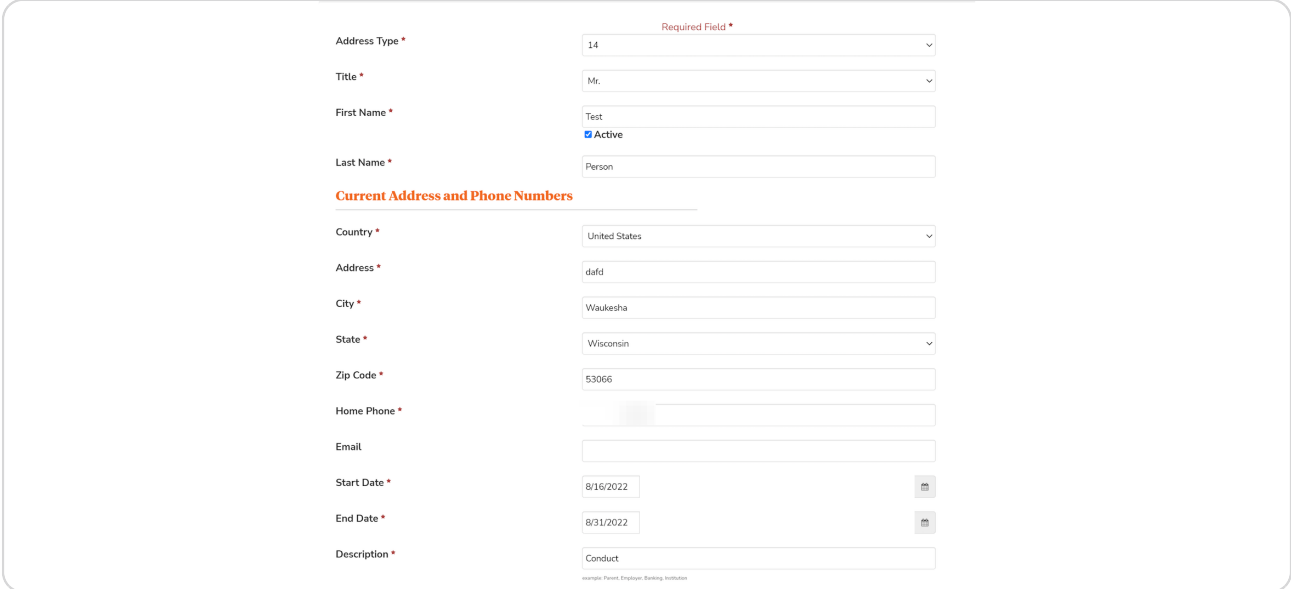

#### STEP 9

## **Select Consent Option**

At the bottom of the form you can select what you are consenting that they are allowed to view.

You can choose between "Academic Status", "Attendance", "Class Schedule", "Conduct -Parent", "Financial Aid", "Grades", and "Student Accounts". You can choose to select all of these or check the boxes individually.

When you have added all of the information that you like and checked the boxes that you want, click the orange Save button.

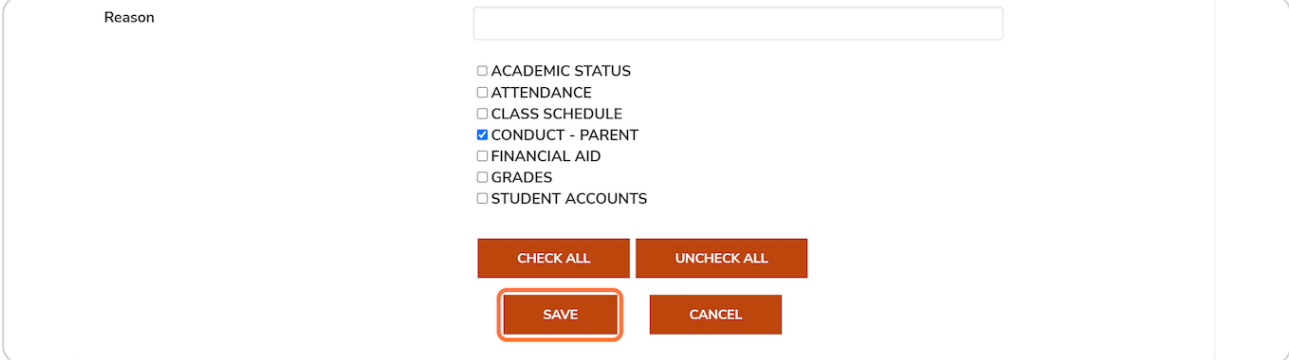

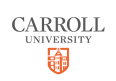

## **FerpaDocuments**

If you select "FerpaDocuments", you can view and download the official "Notification of Rights Under FERPA.pdf".

Click the "Download Files" link to download the PDF.

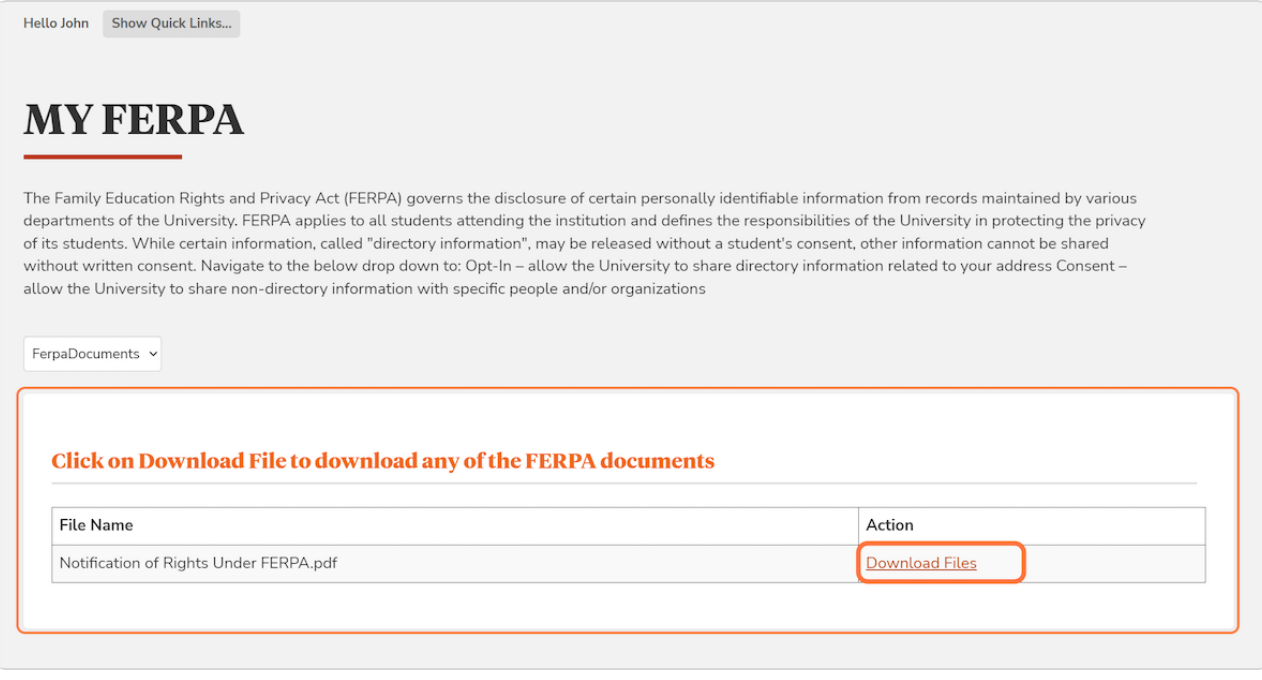

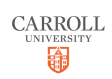

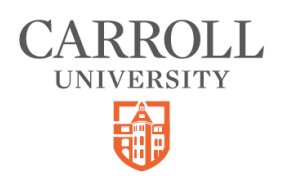